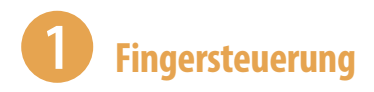

#### **Tippen = Öffnen**

 $\odot$  App-Info R Ann nausir

Einmaliges, kurzes Tippen auf eine App, auf ein Symbol oder einen Menüeintrag  $\blacktriangleright$  öffnet die App, öffnet ein Auswahlmenü oder zeigt ein Untermenü an.

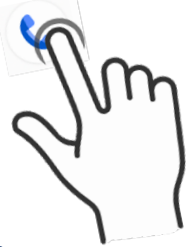

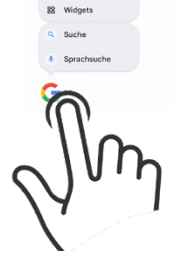

#### **Tippen und halten = Kontextmenü anzeigen**

Tippen und den Finger auf dem Bildschirm bzw. einer App halten ▶ öffnet ein Menü (Kontextmenü), welches Befehle anzeigt, die für das angetippte Element zur Verfügung stehen.

#### **Tippen, halten und ziehen = Verschieben**

Das App-Symbol antippen, gedrückt halten und an eine Position ziehen ▶ App verschieben.

#### **Wischen = Blättern, auch scrollen genannt**

Mit dem Finger von unten nach oben bzw. von rechts nach links und natürlich auch jeweils umgekehrt über das Display streichen blättern zwischen verschiedenen Seiten oder Bildschirmen.

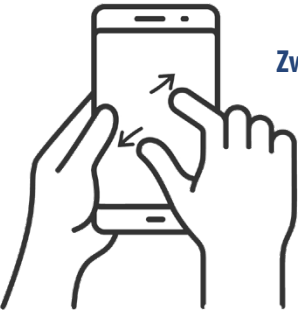

#### **Zwei Finger auseinander ziehen = vergrößern, auch zoomen genannt**

Ziehen Sie auf dem Bildschirm zwei Finger auseinander  $\blacktriangleright$  der angezeigte Inhalt wird vergrößert. Beim Zusammenziehen der Finger wird der Inhalt wieder verkleinert.

# 2 **Kleine Taschenlampe brenn!**

Wahnsinnig praktisch, wenn man im Dunkeln mal schnell ein Licht benötigt, ist die Funktion Taschenlampe. Sie gehört zu den *Schnelleinstellungen*.

- **1** Wischen Sie vom oberen Rand über den Bildschirm und zeigen Sie die Schnelleinstellungen an. Tippen Sie auf die Kachel *Taschenlampe* **O**, um diese einzuschalten. Falls sich die Taschenlampe nicht in den Top Vier Ihrer Schnelleinstellungen befindet, ziehen Sie diese weiter nach unten.
- **2** Sie sehen nun die gesamte Seite der Schnelleinstellungen. Die Taschenlampe befindet sich meist auf der ersten Seite. Mit  $\bigotimes$  andern Sie die Position der Kacheln bzw. deren Reihenfolge in den Schnelleinstellung.
- **3** Tippen Sie auf das Taschenlampe-Symbol, um diese zu aktivieren. Die Kachel wird farbig  $\mathbf{F}$  hinterlegt  $\mathbf{\Theta}$ . Über denselben Weg schalten Sie die Taschenlampe wieder aus.

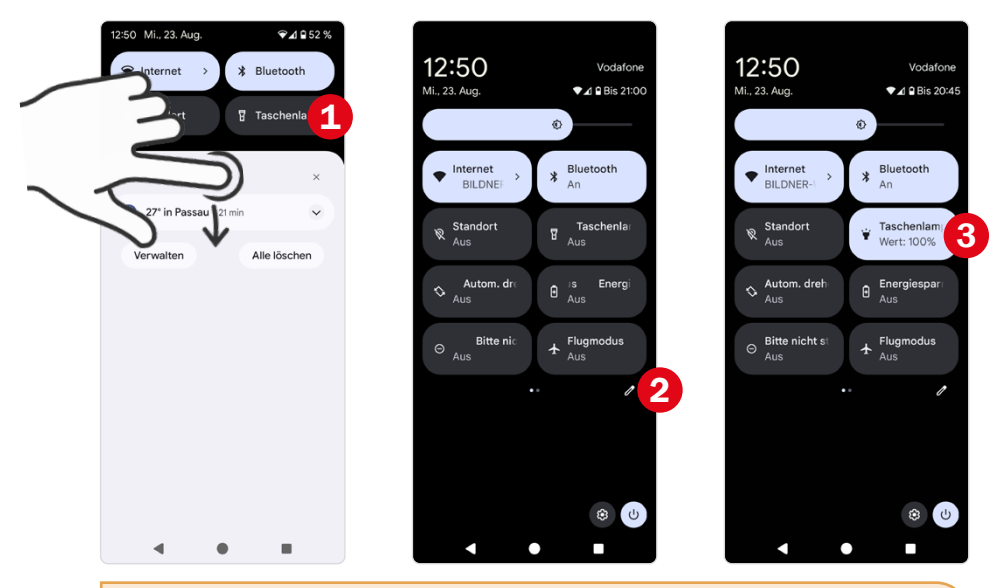

Bei vielen Smartphones können Sie die Helligkeit der vorinstallierten Taschenlampen-App ändern, wenn Sie länger auf das  $\blacksquare$ -Symbol tippen. Lässt sich die Helligkeitsstufe Ihrer Taschenlampe nicht ändern, können Sie im *Play Store* auch eine andere App herunterladen.

Weitere Informationen zu den *Schnelleinstellungen* finden Sie ab [Seite 51](#page--1-0).

### 3 **Die Sprache der Apps verstehen**

Apps haben ihre eigene Sprache. Wenn Sie diese verstehen, können Sie sich schnell auch in neuen Anwendungen zurechtfinden. Folgende Befehle werden immer durch ähnliche grafische Darstellungen gekennzeichnet.

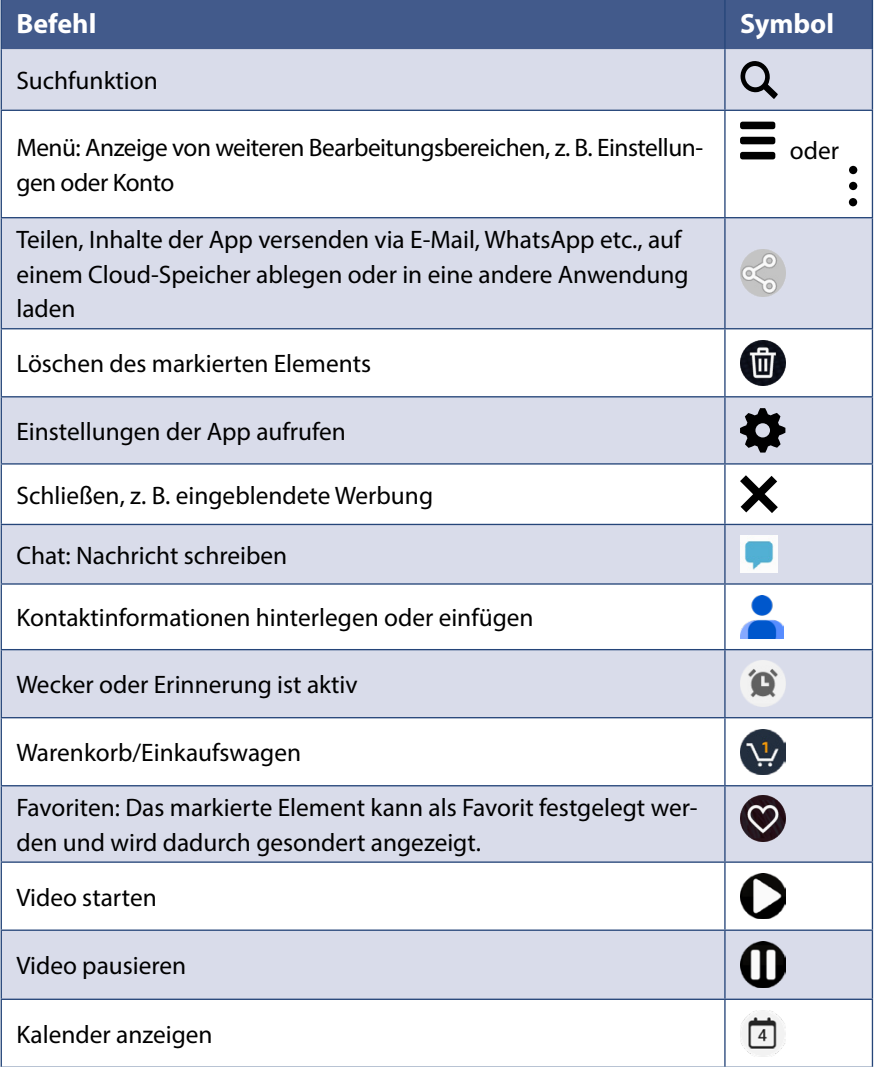

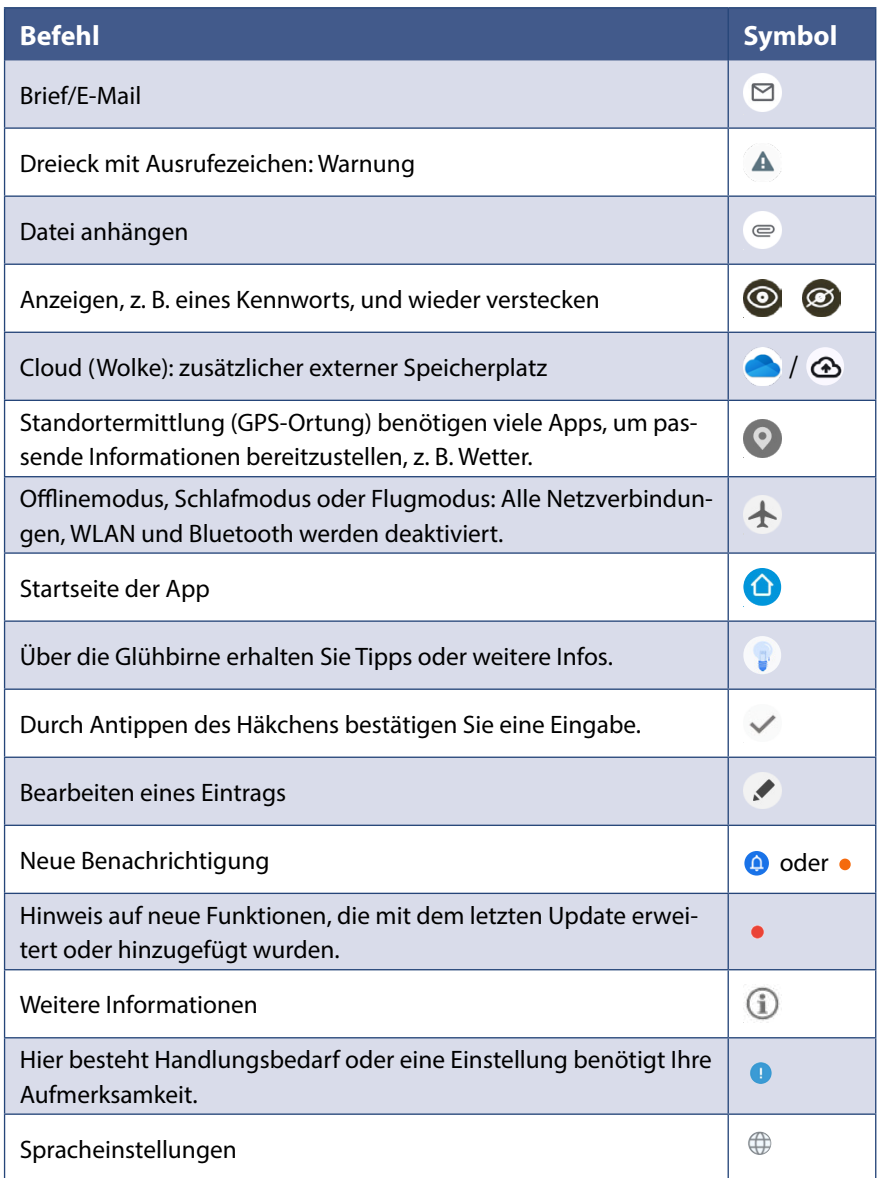

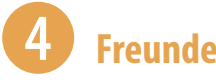

### 4 **Freunde anrufen**

- **1** Öffnen Sie die App *Telefon* **C** und wählen Sie unten *Kontakte* **O** aus.
- **2** Tippen Sie auf die Kontaktdaten der Person, die Sie anrufen möchten. Dadurch wird die Kontaktinformationen <sup>2</sup> der Person angezeigt. Um eine Nummer manuell einzugeben, tippen Sie auf das **#** -Symbol .
- **3** Tippen Sie auf das Telefonsymbol **3**.
- **4** Die Person wird angerufen. Durch Antippen des roten Hörers beenden Sie das Gespräch.

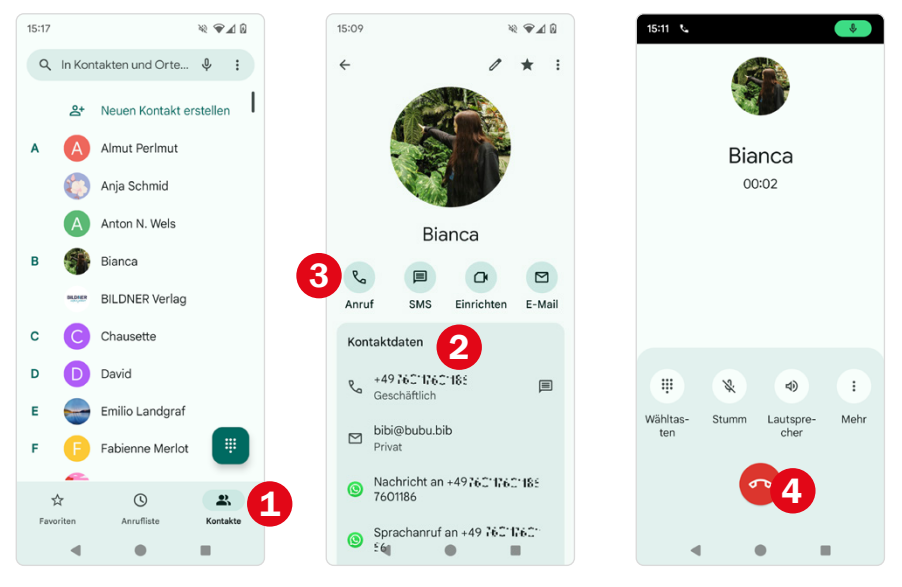

Wenn Sie versehentlich die falsche Person anrufen, können Sie durch Antippen des roten Hörers **& den Anrufversuch abbrechen.** 

Weitere Informationen finden Sie ab [Seite 91.](#page--1-1)

# 5 **In WhatsApp chatten**

- **1** Öffnen Sie WhatsApp **Q**. Tippen Sie den Chat mit der Person an **Q**, der Sie eine Nachricht schreiben möchten. Falls Sie sich mit einem Freund noch nicht ausgetauscht haben, tippen Sie auf *Neue Nachricht* 2 und wählen dann den gewünschten Kontakt  $\bullet$  aus.
- **2** Tippen Sie in das Nachrichtenfeld **4** und geben Sie Ihre Antwort ein. Über das Büroklammer-Symbol und Auswahl von *Galerie* können Sie auch ein Bild verschicken und mit  $\circled{e}$  ein Emoji einfügen.

#### **3** Tippen Sie auf *Senden* .

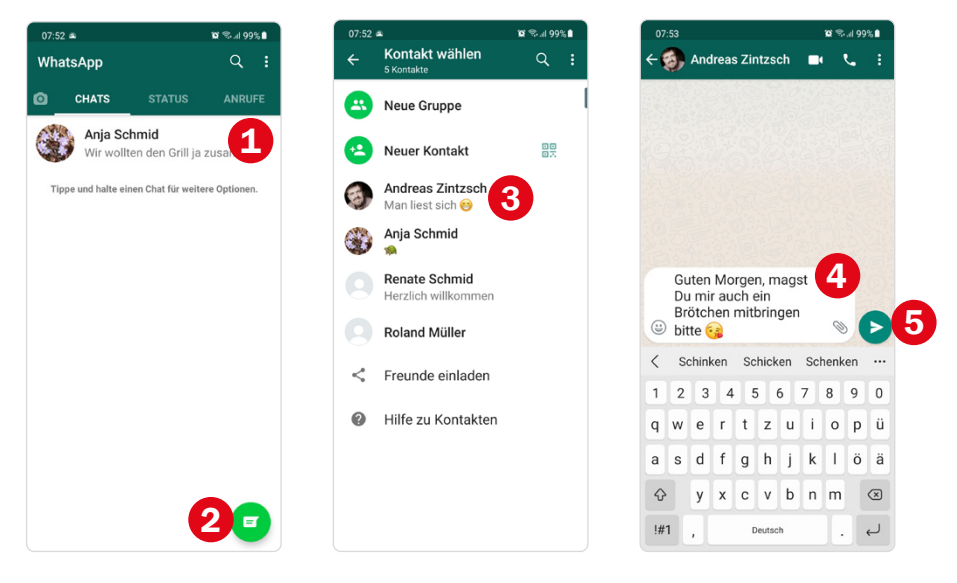

Weitere Informationen finden Sie ab [Seite 107](#page--1-2).

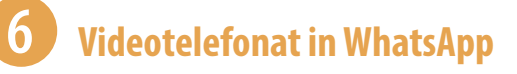

- **1** Zeigen Sie den Chat mit der Person an, die Sie anrufen möchten.
- **2** Tippen Sie oben rechts auf das Videosymbol und bestätigen Sie mit Antippen von *Anruf*.
- **3** Am bequemsten ist es, wenn Sie das Smartphone auf dem Tisch an etwas anlehnen; vielleicht können Sie auch etwas zweckentfremden, z. B. einen Notenständer. Achten Sie darauf, dass die Frontkamera nicht verdeckt wird.
- **4** Zunächst sehen Sie sich selbst auf dem Bildschirm des Smartphones. Nachdem der Angerufene das Gespräch angenommen hat, erscheint dieser groß auf dem Bildschirm.
- **5** Durch Antippen des roten Hörers beenden Sie das Gespräch.

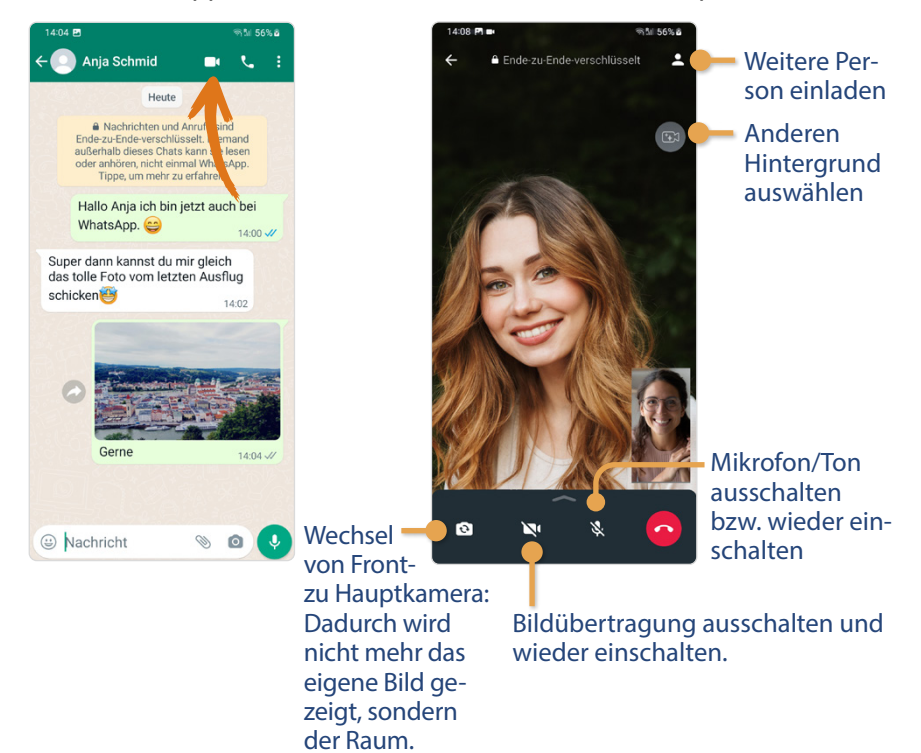

Weitere Informationen finden Sie ab [Seite 107](#page--1-2).

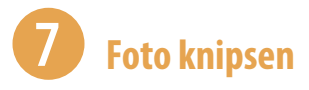

- Öffnen Sie die App *Kamera* **O**. Achten Sie darauf, dass Aufnahmemodus *Kamera Foto* ausgewählt ist.
- Richten Sie das Smartphone auf das Motiv und wählen Sie das passende Objektiv **2**.
- Tippen Sie mit dem Finger auf den Teil des Motivs, auf den scharf gestellt werden soll  $\mathbf{\Theta}$ .
- Tippen Sie auf den Auslöser **.**
- Sie sehen, dass die Aufnahme funktioniert hat, wenn das geknipste Foto als Vorschaubild  $\bullet$  erscheint.

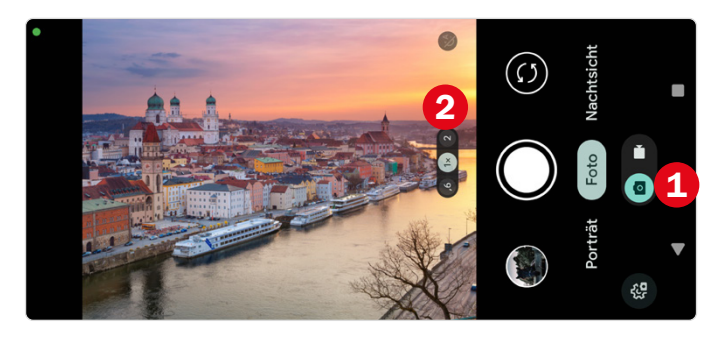

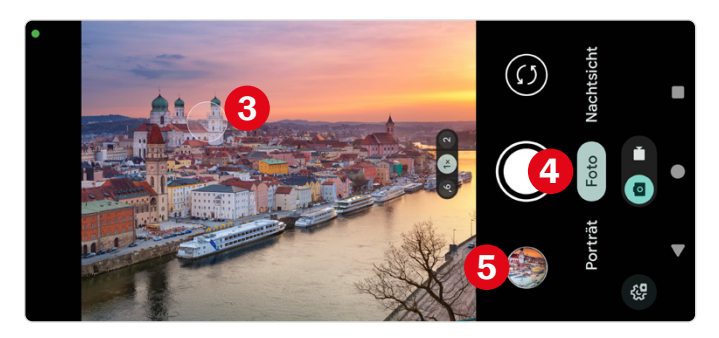

Weitere Informationen finden Sie ab [Seite 112](#page--1-3).

### 8 **Foto verschönern und versenden**

- **1** Zeigen Sie das Bild in der App *Fotos* an. Tippen Sie auf *Bearbeiten* **Q** und dann auf Filter **Q**.
- **2** Wählen Sie einen Filter, z. B. Ollie <sup>8</sup> aus und tippen Sie rechts oben auf *Speichern*.
- **3** Tippen Sie dann auf *Teilen* **4**. Hier stehen verschiedene Optionen zur Verfügung, wie Sie das Foto verschicken können z. B. Gmail, WhatsApp oder auch Messages sind möglich. Allerdings kann der Bildversand als SMS, auch als MMS bezeichnet, zusätzliche Kosten verursachen. Wir wählen hier *Gmail* **O**, also den Versand als E-Mail-Anhang.
- **4** Geben Sie dann in Gmail die Empfängeradresse, einen Betreff und eine kurze Nachricht ein und tippen sie auf *Senden* .

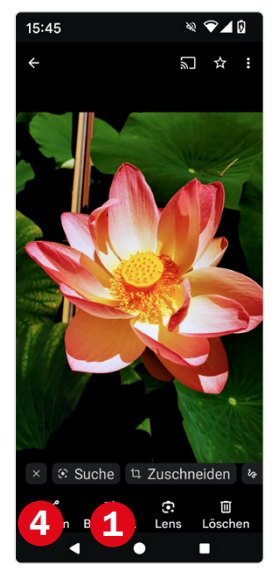

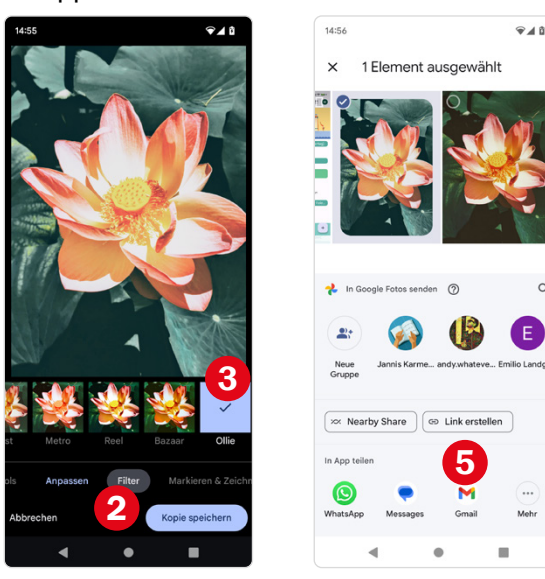

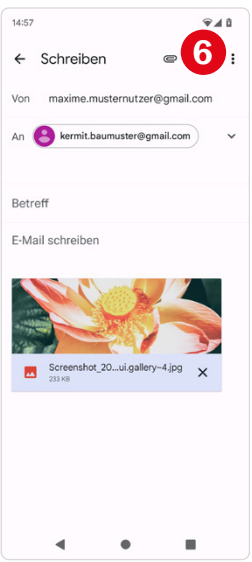

 $\alpha$ 

Weitere Informationen finden Sie ab [Seite 126](#page--1-4).

## 9 **Termin eintragen**

- **1** Öffnen Sie die App Kalender **BI**. Tippen Sie auf den Tag, für den Sie einen Termin eintragen möchten, und dann auf das Plus-Symbol  $\bullet$ .
- 2 Wählen Sie *Termin* und geben Sie eine Bezeichnung für diesen ein <sup>2</sup>.
- **3** Tippen Sie auf die Uhrzeit <sup>3</sup>, um einen Beginn und ggf. ein Ende des Termins einzugeben.

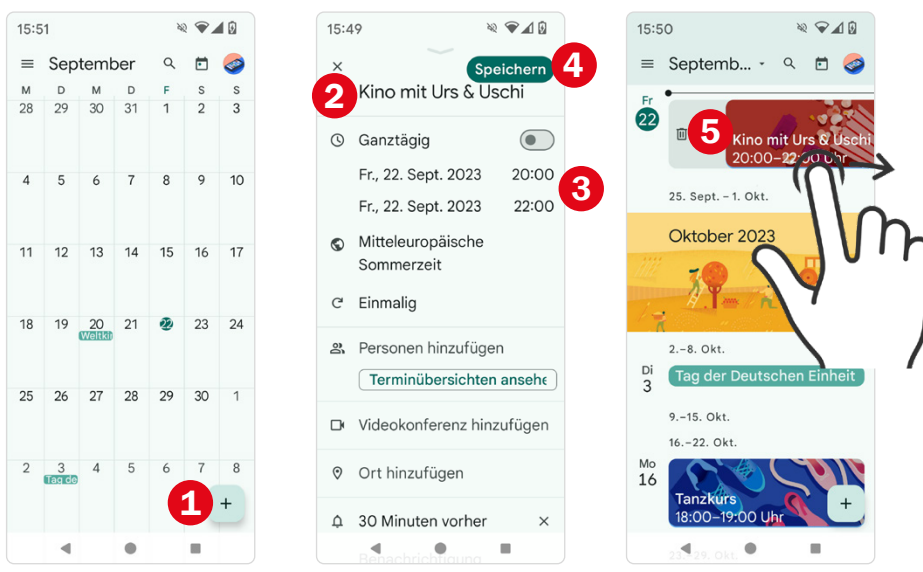

**Tipp:** Durch Wischen nach rechts **S** in der Terminübersicht löschen Sie einen auch schnell wieder.

Weitere Informationen finden Sie ab Seite 131.

**4** Tippen Sie auf *Speichern* **4**.

## **Alarm für den nächsten Morgen**

- Öffnen Sie die App Uhr und zeigen Sie den Bereich *Wecker* **O** an.
- Falls schon ein Alarm vorhanden ist, dessen Weckzeit passt, ziehen Sie den Regler **2** auf die Position *Ein*.
- Sonst tippen Sie auf das Plus-Symbol **O**und stellen oben die neue Weckzeit ein. Tippen Sie dann auf OK <sup>4</sup>. Dieser Alarm ist nun aktiv.
- Die Stunden **&** werden angezeigt, nach deren Ablauf der Alarm ertönt. So können Sie verifizieren, dass der Alarm korrekt eingestellt ist.

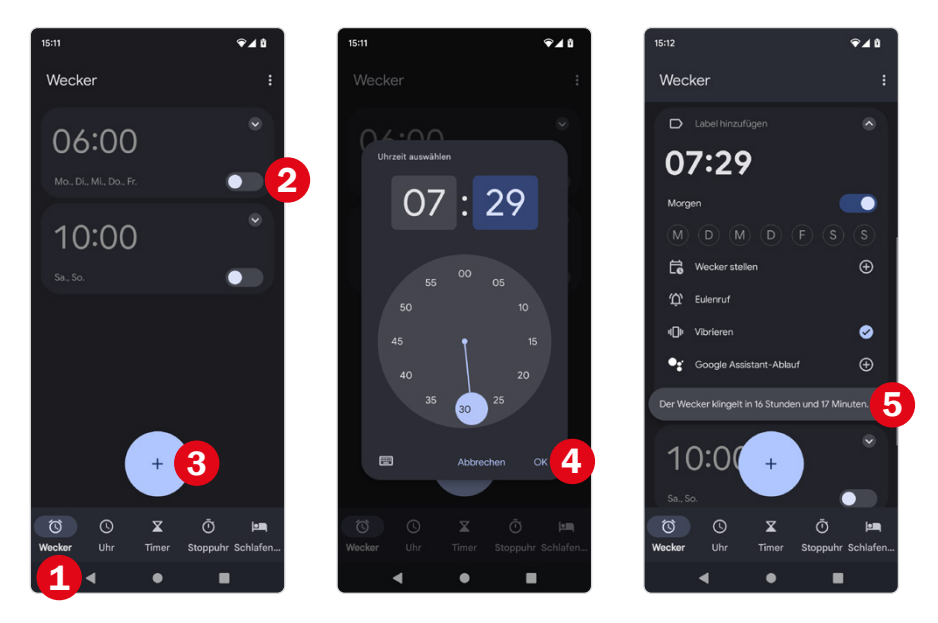

Für mehr Smartphone-Tipps besuchen Sie unseren YouTube-Kanal **BILDNER.TV**.

Weitere Informationen finden Sie ab [Seite 135](#page--1-5).

### **Bedienelemente am Gehäuse**

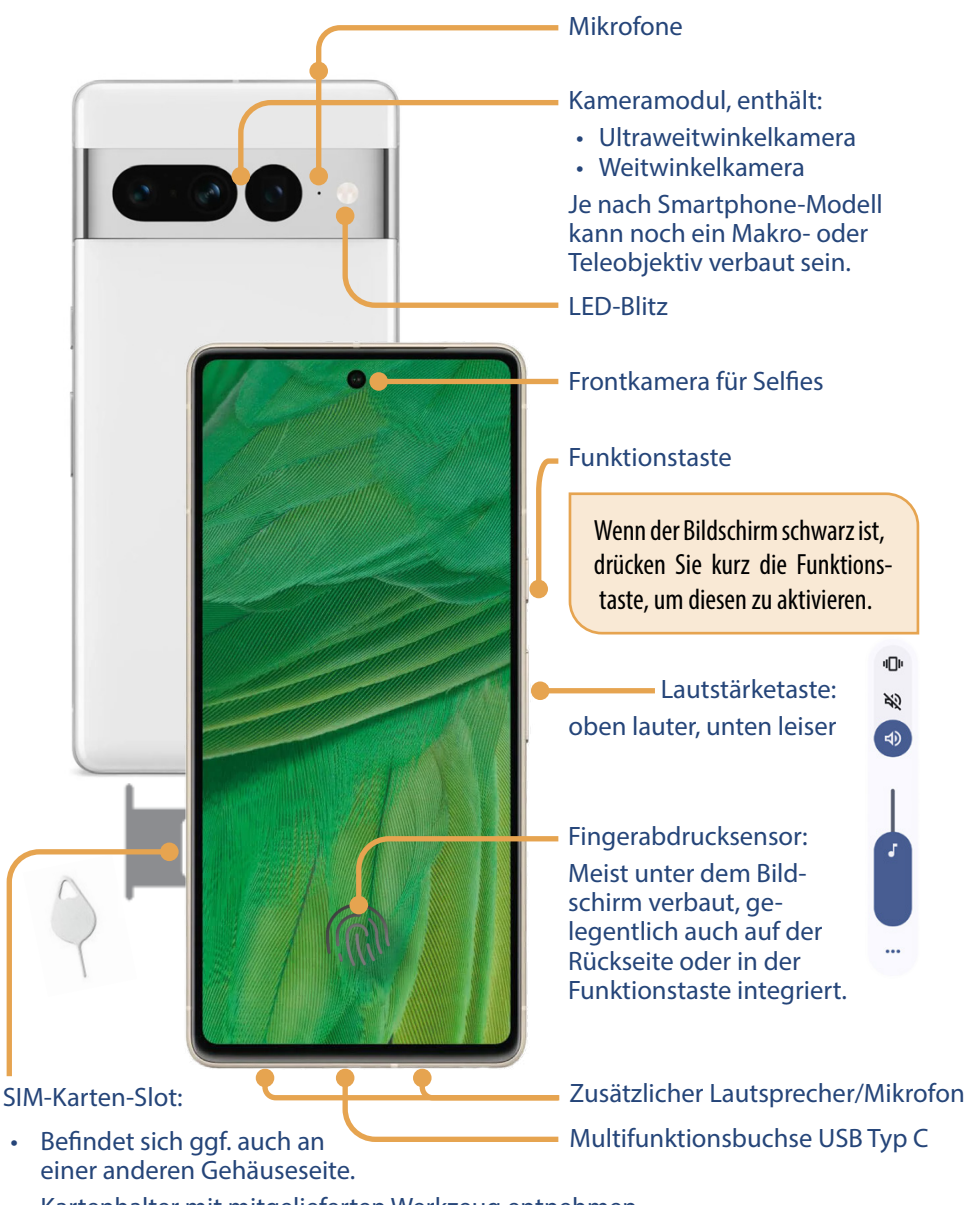

- Kartenhalter mit mitgelieferten Werkzeug entnehmen.
- Be einigen Geräten lässt sich hier auch der Speicher mit einer SD-Karte erweitern.

## **1 Handy einrichten und loslegen**

Wenn Sie Ihr neues Smartphone gerade aus seiner Schachtel befreit haben, dann gibt es jetzt einiges zu tun: SIM-Karte einlegen, Verbindung mit einem WLAN herstellen und Konto einrichten. Vielleicht wurde das alles schon für Sie erledigt, dann können Sie die nächsten beiden Kapitel überspringen und gleich auf [Seite 36](#page--1-6) fortfahren.

**Diese Dinge sollten Sie parat haben, bevor Sie mit der Einrichtung Ihres Smartphones loslegen:**

- **SIM-Karte mit PIN**
- **Name Ihres WI ANs und Kennwort**
- **EXECUTE:** Benutzername und Passwort für das Google-Konto. Falls Sie eine E-Mail-Adresse wie etwa *beispielname@gmail.com* oder *beispielname@googlemail.com* verwenden, dann haben Sie ein Google-Konto und können diese Adresse nutzen.

#### **1.1 SIM-Karte einlegen und Einrichtung starten**

- **X Laden Sie den Akku Ihres Handys und legen Sie die SIM-Karte ein. Ver**wenden Sie dazu den mitgelieferten Schlüssel und stecken Sie diesen in das kleine Loch des Kartenhalters. Dadurch wird dieser entriegelt und kann entnommen werden. Achten Sie darauf, nicht aus Versehen den Schlüssel in eine Mikrofonöffnung zu stecken. Diese sehen fast genauso aus wie die Entriegelungsöffnung des SIM-Kartenschlittens, befinden sich allerdings außerhalb des Kartenhalters. Je nach Gerät lassen sich entweder eine SIM-Karte, zwei SIM oder jeweils eine SIM- und bzw. oder eine microSD-Karte einlegen.
- **IDE Drücken Sie zum Einschalten länger die Funktionstaste und geben Sie,** wenn erforderlich, Ihre vierstellige PIN, die Sie zusammen mit Ihrer SIM-Karte erhalten haben, ein. Wählen Sie zu Beginn Ihre Sprache und Nationalität aus und tippen Sie auf *Jetzt starten*. Falls Sie möchten, können Sie unter *Bedienungshilfen* 1 das Gerät noch vor der Einrichtung an Ihre Sehbedürfnisse anpassen, um bspw. Textgröße und Kontrast erhöhen.
- **WILAN:** Nachdem Sie die Einrichtung gestartet haben, werden Sie zunächst aufgefordert, das Smartphone mit einem WLAN zu verbinden. Hierzu wählen Sie aus der Liste der vorhandenen Netze das gewünschte aus **2** und geben das WLAN-Passwort ein. Tippen Sie dann auf Ver*binden*. Bei Fragen zur Tastatur, blättern Sie auf [Seite 45.](#page--1-2) Sollten Sie sich außerhalb der Reichweite Ihres WLAN-Netzwerks befinden, können Sie Ihr Gerät auch über das *Mobilfunknetz* oder *Offline* einrichten.
- X Als Nächstes folgt *Apps & Daten kopieren*. Wir gehen davon aus, dass Sie als Einsteiger noch kein Vorgängersmartphone besitzen. Tippen Sie daher links unten auf *Nicht kopieren* <sup>3</sup>. Wie man Inhalte von einem alten auf ein neues Smartphone überträgt, erfahren Sie ab [Seite 165.](#page--1-7)

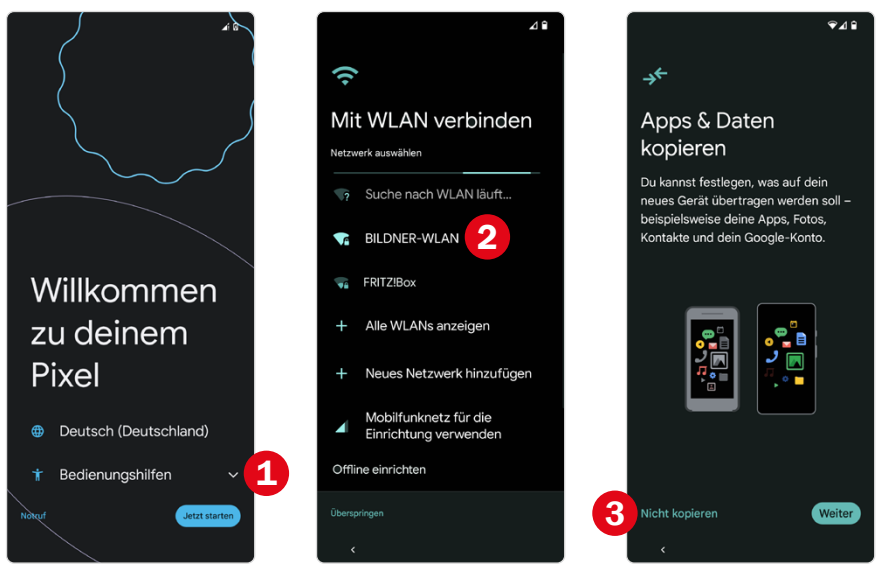

**Konto hinzufügen:** Über das Google-Konto laden Sie Apps im Play Store herunter, sichern Daten online oder orten Ihr Handy. Falls Sie bereits ein Google-Konto besitzen, geben Sie zunächst Ihre Mail-Adresse ein <sup>4</sup>, tippen auf *Weiter*, tragen dann Ihr Passwort ein und tippen erneut auf *Weiter*. Falls Sie noch kein Google-Konto besitzen, tippen Sie auf *Konto erstellen*. Wie man ein Google-Konto erstellt, erfahren Sie gleich im Anschluss auf [Seite 32.](#page--1-8)

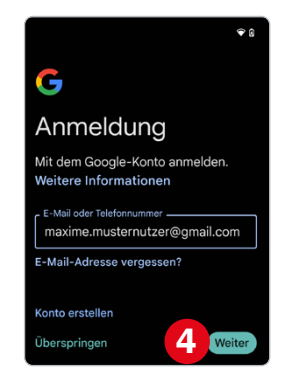

#### 30 | Handy einrichten und loslegen

- X **Nutzungsbedingungen:** Nun müssen durch Anklicken von *Ich stimme zu* die Nutzungsbedingungen von Google akzeptiert werden, damit Sie mit dem Hinzufügen Ihres Accounts fortfahren können.
- X Im nächsten Schritt werden Ihre Kontoinformationen abgerufen und die Netzwerkinformationen geprüft. Gegebenenfalls werden Sie gefragt, ob Sie eine Handynummer für Ihr Google-Konto hinterlegen möchten. Wenn Sie beispielsweise Ihr Passwort vergessen, kann Google Ihnen einen Bestätigungscode auf das Smartphone schicken. So erhalten Sie wieder Zugriff auf Ihr Konto. Wählen Sie entweder *Ja, ich stimme zu* oder *Überspringen* aus. Hatten Sie bisher noch keine SIM-Karte eingelegt, werden Sie nun dazu aufgefordert. Falls Sie eine eSIM nutzen, erhalten Sie jetzt die Möglichkeit diese herunterzuladen.

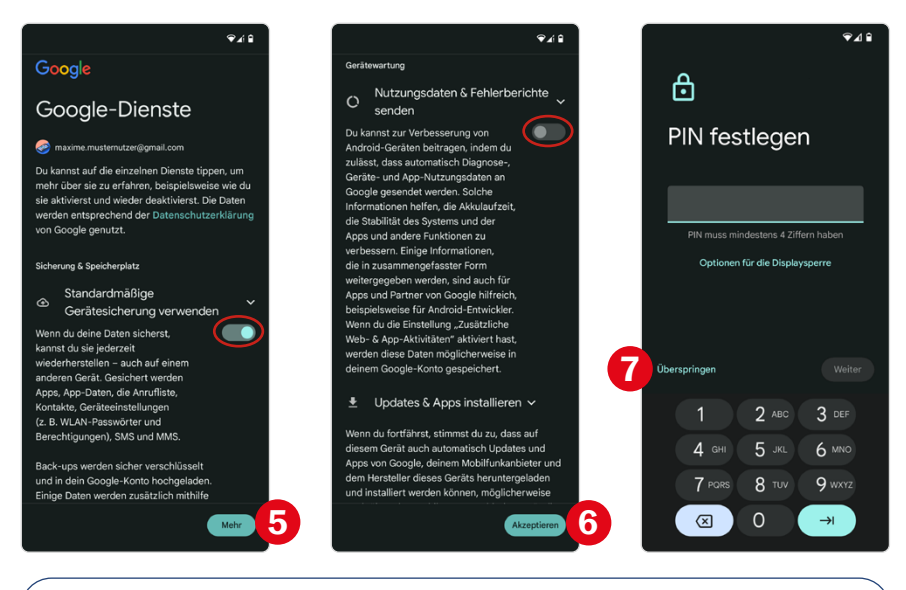

Im Bild links wird die Gerätesicherung verwendet - der Schalter ist auf Ein. Im Bild in der Mitte werden keine Nutzerdaten gesendet - der Schalter ist auf Aus.

X **Google-Dienste:** In den weiteren Schritten werden Sie aufgefordert, einzelne *Dienste* zu aktivieren bzw. zu deaktivieren. Wir empfehlen Ihnen die Sicherung Ihrer Daten auf *Google Drive* und die *Standortermittlung* (Position des Smartphones wird ermittelt) zu aktivieren.

Viele Apps (Wetter, Google Suche, Google Maps, Fahrpläne etc.) nutzen diese Standortinformationen, um Ihnen passgenaue Informationen anzubieten. Mit *WLAN-Suche zulassen* verbessern Sie das Ergebnis der Standortermittlung.

Alle Einstellungen, die Sie hier treffen, können nachträglich verändert werden. Wischen Sie von unten nach oben über das Display oder tippen Sie auf *Mehr* **O**, um die einzelnen Einträge anzuzeigen. Berühren Sie die einzelnen Schalter, um diese auszuschalten bzw. einzuschalten. Tippen Sie unten abschließend auf *Akzeptieren* .

- **X Als Nächstes werden Sie aufgefordert eine PIN festzulegen. Unter Op***tionen für Displaysperre* könnte auch eine andere Entsperrmethode für Ihr Smartphone ausgewählt werden, z. B. ein Muster oder Passwort, welches eingeben werden muss, bevor Sie das Smartphone verwenden können. Wir wählen hier vorerst *Überspringen* 2 aus, damit Sie es nach der Einrichtung leichter haben, das Gerät zu entsperren und etwas Geläufigkeit zu gewinnen. Sie sollten dennoch **unbedingt** nachträglich den sogenannten Geräteschutz aktivieren. Wie das geht, lesen Sie ab [Seite 58.](#page--1-9)
- Als nächstes werden Sie gefragt, ob Sie die Einrichtung weiter fortsetzen oder lieber zu einem späteren Zeitpunkt mit dieser fortfahren möchten. Tippen Sie auf *Weiter*, so erhalten Sie nun Informationen zum Sprachassistent von Google, dem Google Assistant. Mit ihm können Sie via Sprachbefehl verschiedene Funktionen am Smartphone aufrufen und ausführen. Wischen Sie von unten nach oben und tippen Sie auf *Überspringen*. Falls Sie den Sprachassistent doch noch nutzen möchten, können Sie diesen auch später jederzeit noch aktivieren und genauere Einstellungen treffen.
- **Sonst noch etwas?** Hier können Sie Funktionen, wie z.B. die Musikerkennung oder den Übersetzer, kennenlernen oder weitere Einrichtungsmöglichkeiten vornehmen. Alle hier genannten Einstellungen werden in den folgenden Kapiteln noch genauer erläutert. Unter *Weitere Apps*  auswählen <sup>3</sup> (siehe Abbildung nächste Seite) haben Sie die Gelegenheit gleich noch weitere Anwendungen herunterzuladen. Tippen Sie auf die Kachel und setzen Sie bei *Google Notizen* ein Häkchen, da wir diese App später auch im Buch verwenden.
- **X Der letzte Punkt der Einrichtung betrifft die Touch-Gesten mit denen** Sie Ihr Handy nur durch Wischen steuern. Wählen Sie hier zuerst *Überspringen* und tippen Sie anschließend auf *Einstellungen der Systemsteuerung* .